# Toimenpiteet mobiililaitteelle työsopimuksen päättyessä ja toimenkuvan/ mobiililaitteen vaihtuessa

# Sisällysluettelo

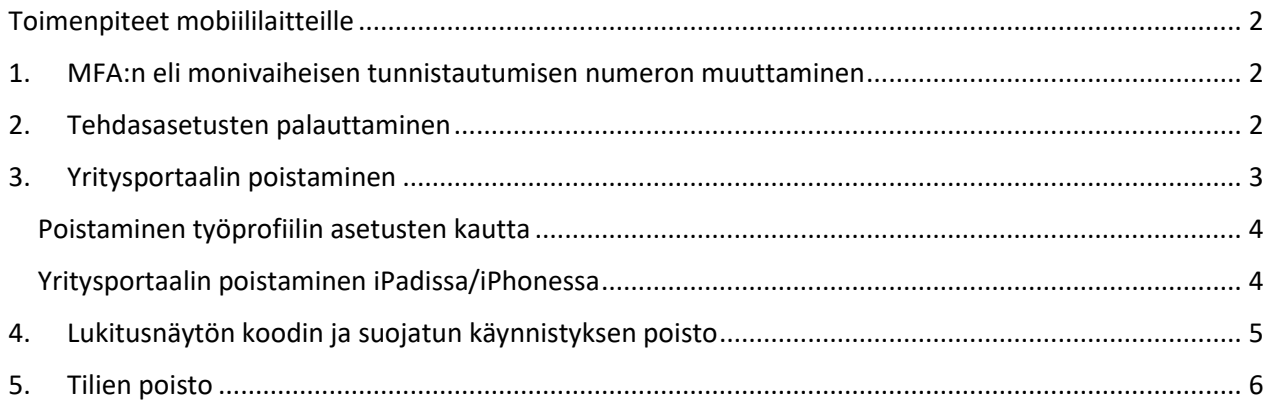

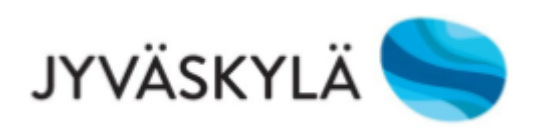

# <span id="page-1-0"></span>Toimenpiteet mobiililaitteille

**Jos mobiililaite ei liity työtehtävään eikä tietojen säilyttämiselle ole tarvetta, voit palauttaa puhelimen tehdasasetukset (kohta 2), jolloin Yritysportaalia tai muita tilejä ei tarvitse erikseen poistaa. Muuta/ poista kuitenkin monivaiheisen tunnistautumisen numero (kohta 1).** 

**Jos mobiililaite liittyy työtehtävään ja esimerkiksi yhteystiedot, tekstiviestit, kuvat tms. pitää säilyttää, et voi palauttaa tehdasasetuksia. Poista tällöin puhelimesta ainakin yritysportaali (kohta 3), lukitusnäytön koodi ja suojattu käynnistys (kohta 4) sekä muut tietosi/tilisi, esim. Google-tili (kohta 5). Muuta myös monivaiheisen tunnistautumisen numero (kohta 1).**

Alla olevat ohjeet tehty Samsung (Android 9.0). Jos sinun puhelimestasi ei löydy asetuksia ohjeen mukaan, käytä hakua (palauta, palautus, lukitusnäyttö, suojattu käynnistys, tilit, tiliasetukset tms.).

# <span id="page-1-1"></span>1. MFA:n eli monivaiheisen tunnistautumisen numeron muuttaminen

Jos työsopimuksesi Jyväskylän kaupungilla päättyy kokonaan, voit joko muuttaa tunnistautumisen numeron omaan henkilökohtaiseen laitteeseesi tai pyytää Tietohallinnon Helpparia poistamaan monivaiheisen tunnistautumisen numeron kokonaan. Voit muuttaa sen itse [Microsoftin](https://aka.ms/mfasetup) sivuilla.

### <span id="page-1-2"></span>2. Tehdasasetusten palauttaminen

Valitse asetuksista ensin Yleinen hallinta. Palauta -kohdasta valitse Alkuperäisten tietojen palautus ja hyväksy se. Puhelimesta tyhjennetään kaikki tiedot, myös yhteystiedot, kuvat, tilit, viestit.

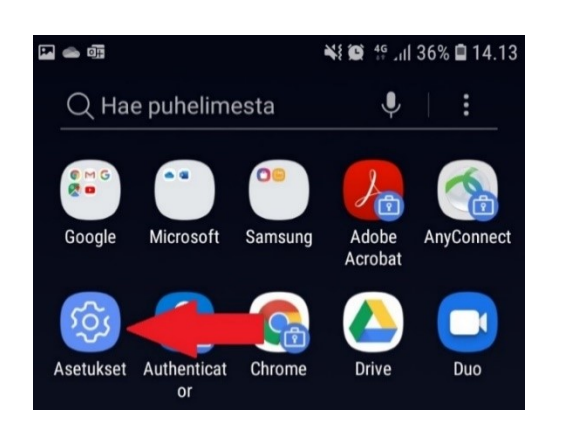

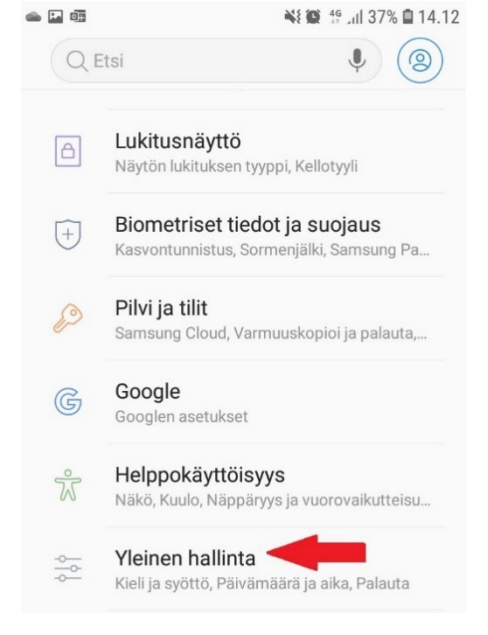

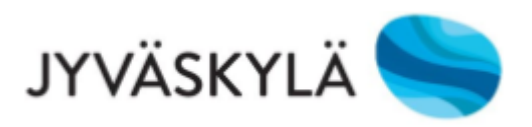

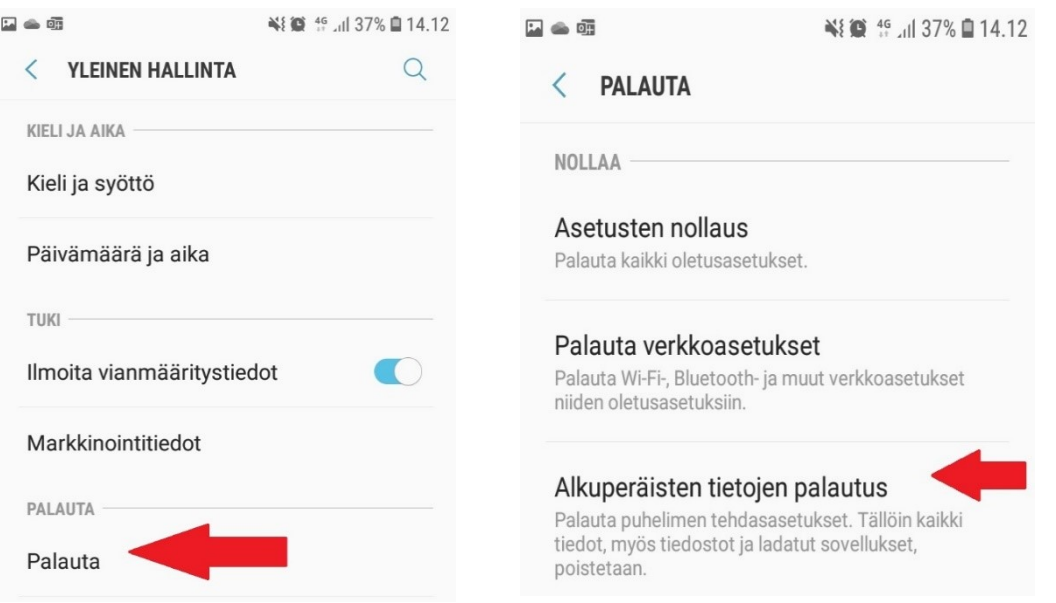

# <span id="page-2-0"></span>3. Yritysportaalin poistaminen

Avaa työpuolen Yritysportaali. Saat asetusvalikon auki kolmesta pisteestä. Valitse ja hyväksy "Poista yritysportaali".

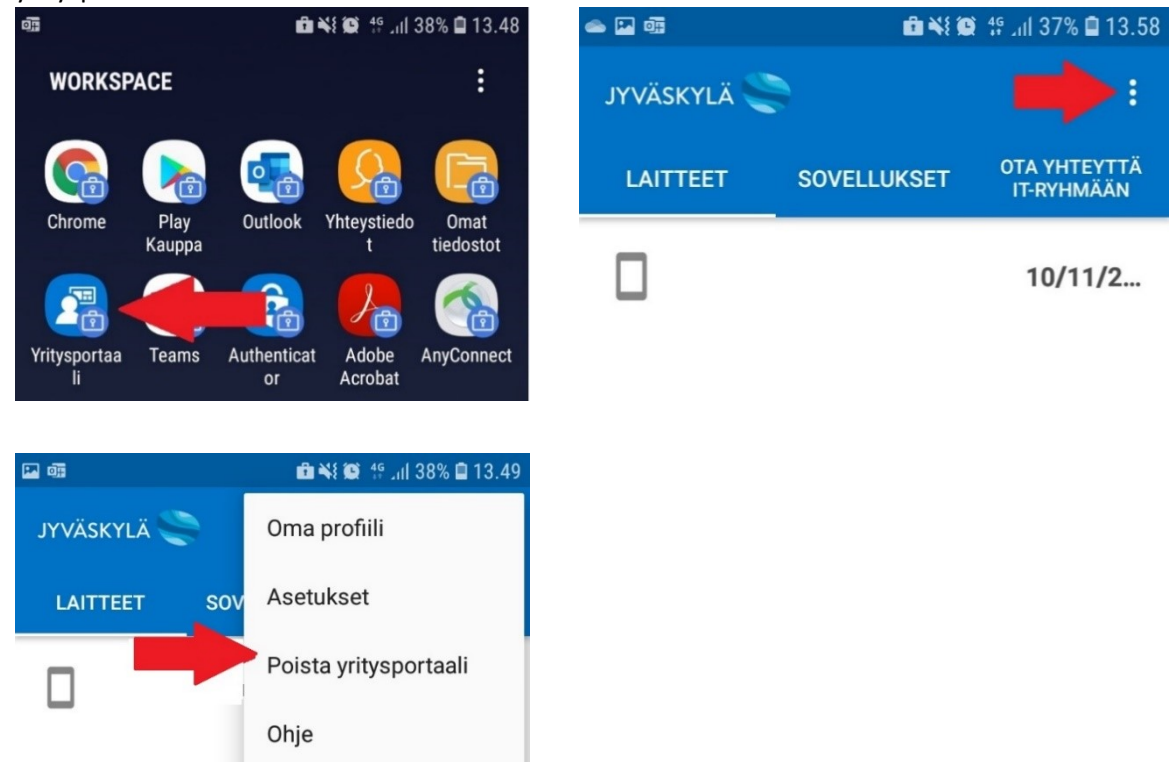

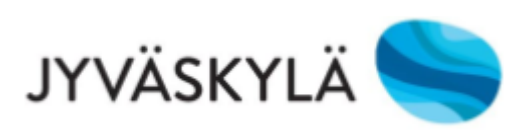

### <span id="page-3-0"></span>Poistaminen työprofiilin asetusten kautta

Jos kyseessä on kännykkä, jossa on toisen henkilön työprofiili vielä asennettuna ja Yritysportaali kysyy kyseisen henkilön tunnuksia, voi poistamisen tehdä työtilan/työprofiilin asetusten kautta Yritysportaalin sijaan. Asetuksiin pääset, kun painat pitkään Työtila/Työprofiili-ikonin kohdalla asetusvalikossa (asetusvalikko löytyy, kun pyyhkäiset kännykässä ylhäällä alaspäin).

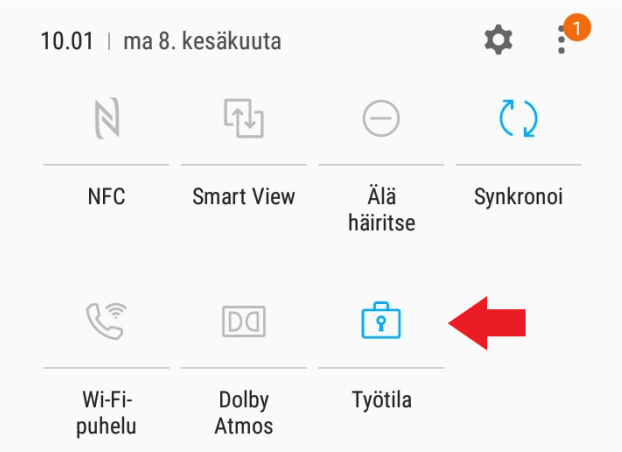

Tämän jälkeen aukeaa asetukset, josta löytyy kohta "Poista asennus/Poista työprofiilin asennus". Paina tästä poistaaksesi työprofiilin.

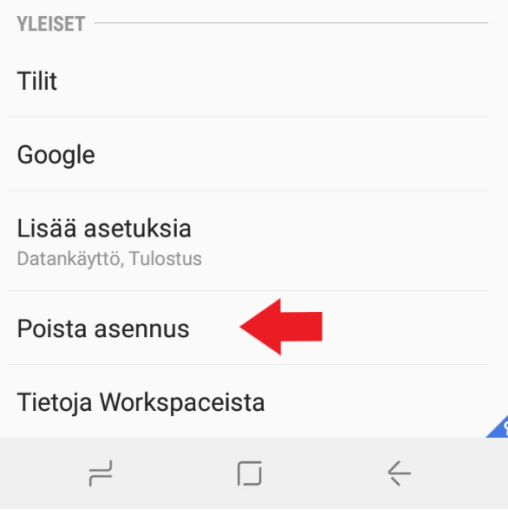

#### <span id="page-3-1"></span>Yritysportaalin poistaminen iPadissa/iPhonessa

- 1. Avaa Yritysportaali ja valitse "Laitteet", tämän jälkeen valitse laite, josta haluat Yritysportaalin poistaa. Jos laitteita on vain yksi, laitetta ei tarvitse valita.
- 2. Paina kolmesta pisteestä "Nimeä uudelleen" -toiminnon vieressä ja valitse Poista Laite -> Poista. Sovellukset ja asetukset, jotka liittyvät Intuneen, poistetaan.
- 3. Laitteesta pitää myös poistaa Apple id ja henkilökohtaiset tiedot, jos laite vaihtaa omistajaa. Ohje tähä[n Applen tukisivulla.](https://support.apple.com/fi-fi/HT201351)
- 4. Kuvallinen ja tarkempi ohje Yritysportaalin poistamisesta (englanniksi) [Microsoftin sivuilla.](https://docs.microsoft.com/fi-fi/intune-user-help/unenroll-your-device-from-intune-ios)

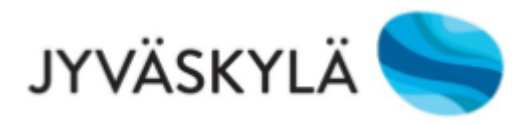

# <span id="page-4-0"></span>4. Lukitusnäytön koodin ja suojatun käynnistyksen poisto

Muuta ensin lukitusnäytön tyypiksi joko pyyhkäisy tai ei mitään. Puhelin kysyy muutettaessa nykyistä näytön lukituksen pin-koodia.

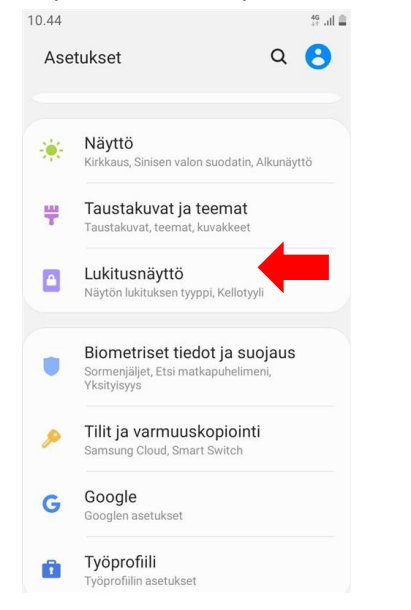

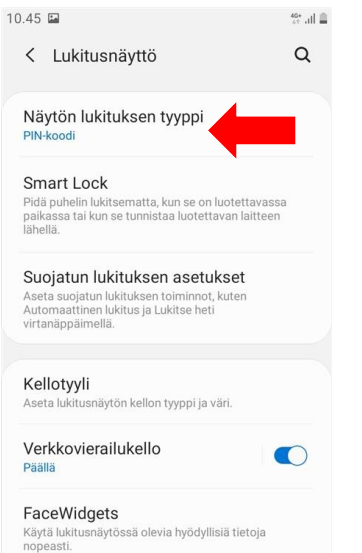

Vhtovetiadot

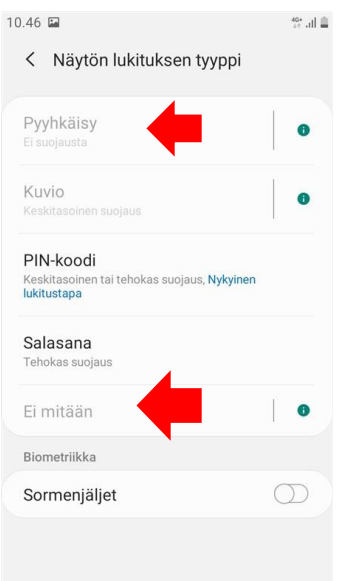

#### Suojattu käynnistys pois päältä:

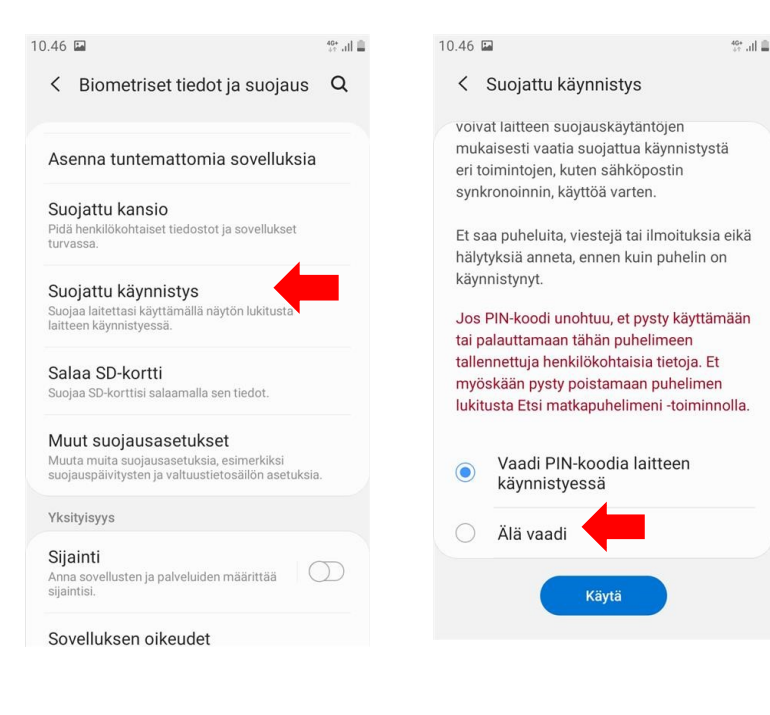

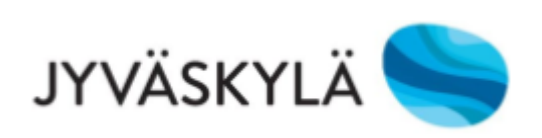

## <span id="page-5-0"></span>5. Tilien poisto

Mene puhelimen asetuksiin ja valitse "Tilit ja varmuuskopiointi", jonka jälkeen "Tilit". Poista haluamasi tilit painamalla tilin nimestä ja tämän jälkeen valitse"Poista tili".

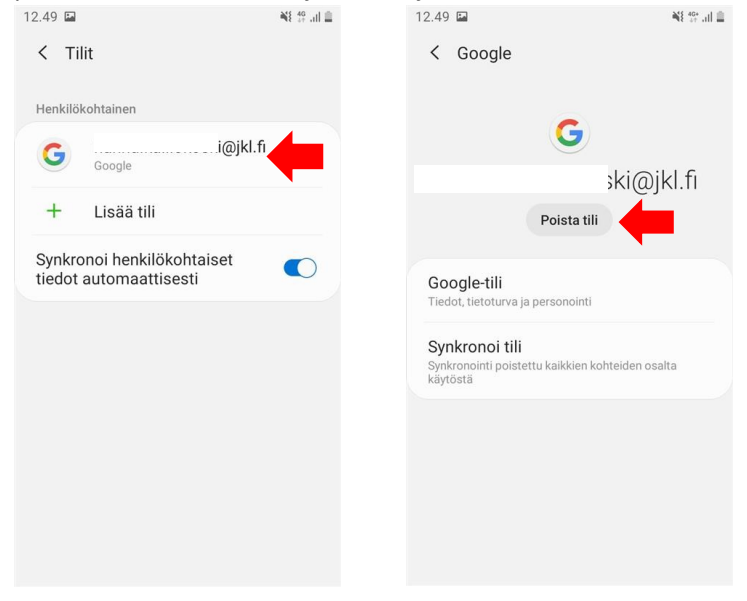

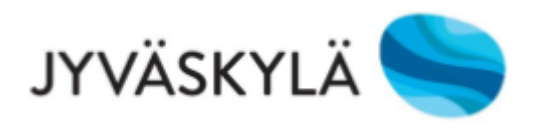